## **OAKVILLE SOCCER CLUB TEAM REGISTRATION INSTRUCTIONS**

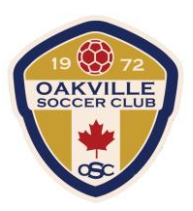

# Team Registration (Team Captains/Coaches)

#### **Registering Your Team**

- 1. Log into your PowerUp Sports account (or create an account, if necessary).
- 2. Click the "Teams & Tournaments" blue button in the Registration Centre to bring up the list of available Team Registrations.

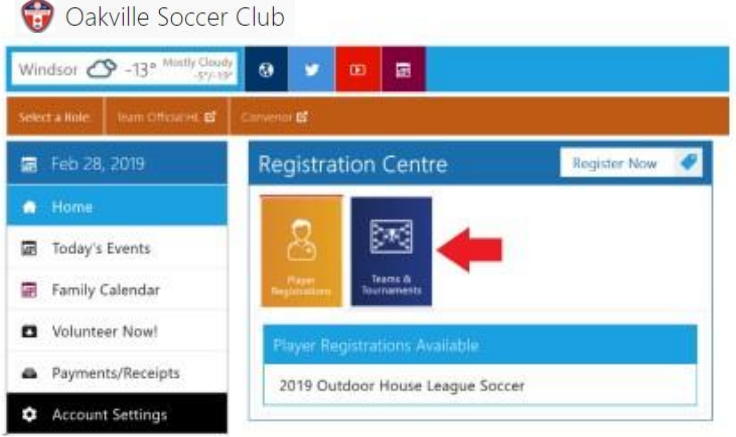

- 3. Click on the relevant registration item.
- 4. Check the box next to the relevant registration item and click "Add to Basket".
- 5. Review your selection, then click "Check Out."
- 6. Complete any required Additional Information, including:
	- o Any waivers from the club
		- o Team Name
		- o Indicate if you are the primary contact (or enter the email of the person who is)

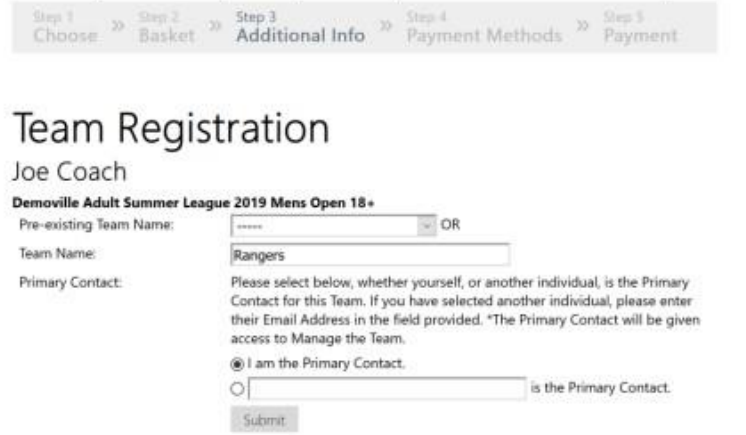

7. Having completed the Team registration process, Team Captains can now manage their team, including adjusting Team Details and reviewing which of their players have completed the player registration process.

## **OAKVILLE SOCCER CLUB TEAM REGISTRATION INSTRUCTIONS**

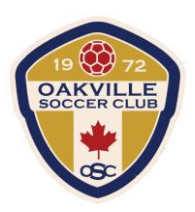

#### **To Add Players**

1. Once team deposit is paid the league will then create a registration option under "Player Registration" that will have the team name, captain's name and a team specific CODE that the league will provide to the captain.

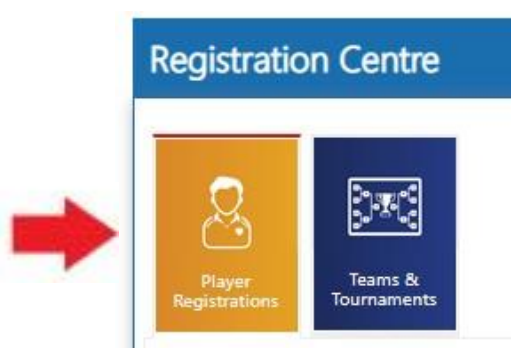

#### **COED – Team Name – Captain's Name**

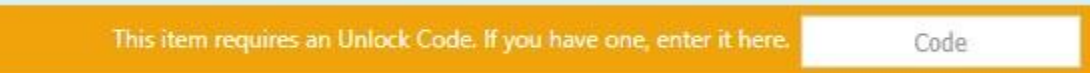

2. Captains will provide this code to team members and they will be able to access the registration option. Through this registration option the players will complete the waivers and be added to the team roster. Players that do not already have a PowerUp account will be required to create a new account before registering. Visi[t www.oakvillesoccer.ca](http://www.oakvillesoccer.ca/) @ "Register Now"

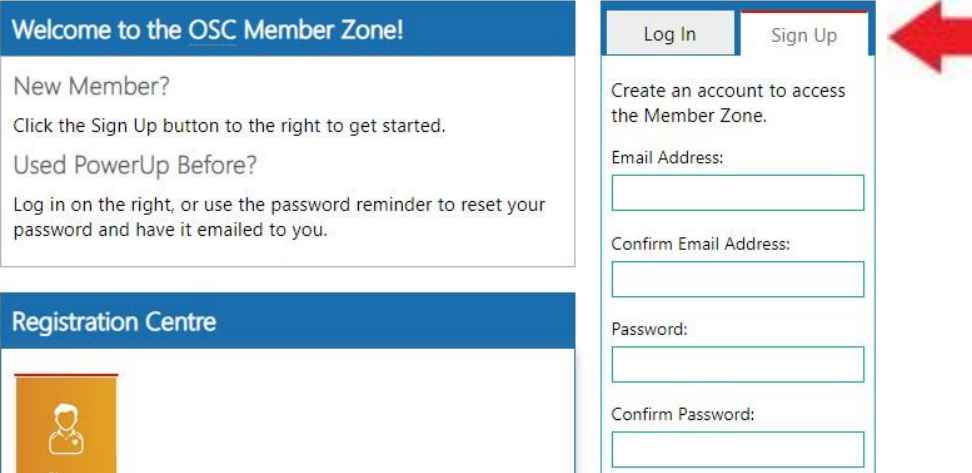

## **OAKVILLE SOCCER CLUB TEAM REGISTRATION INSTRUCTIONS**

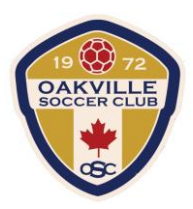

3. Captains can see who has successfully registered to their team by logging into their PowerUp account and going to the "Team Official: REP" section and then "Roster"

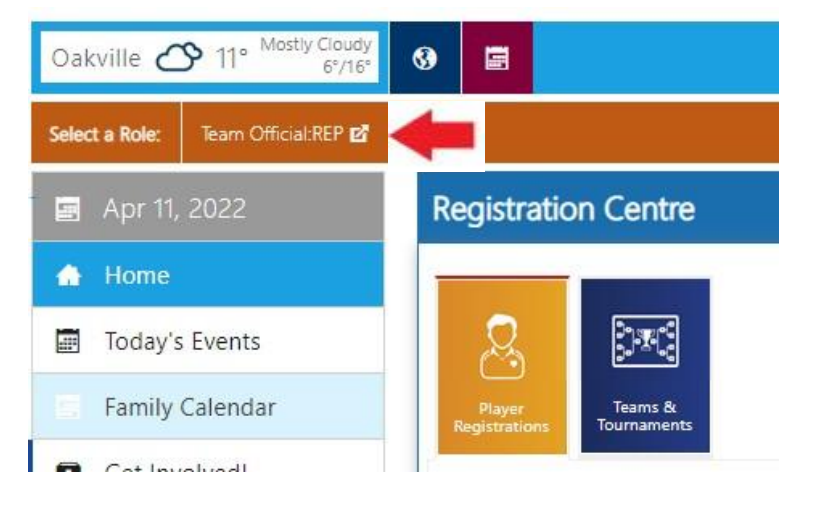